# *|| Parallels*

## Parallels Desktop for Mac Business Edition

Quick Start Guide v13

Parallels International GmbH Vordergasse 59 8200 Schaffhausen Switzerland Tel: + 41 52 672 20 30 www.parallels.com

Copyright © 1999-2017 Parallels International GmbH. All rights reserved.

This product is protected by United States and international copyright laws. The product's underlying technology, patents, and trademarks are listed at http://www.parallels.com/about/legal/.

Microsoft, Windows, Windows Server, Windows Vista are registered trademarks of Microsoft Corporation. Apple, Mac, the Mac logo, OS X, macOS, iPad, iPhone, iPod touch are trademarks of Apple Inc., registered in the US and other countries.

Linux is a registered trademark of Linus Torvalds.

All other marks and names mentioned herein may be trademarks of their respective owners.

## Contents

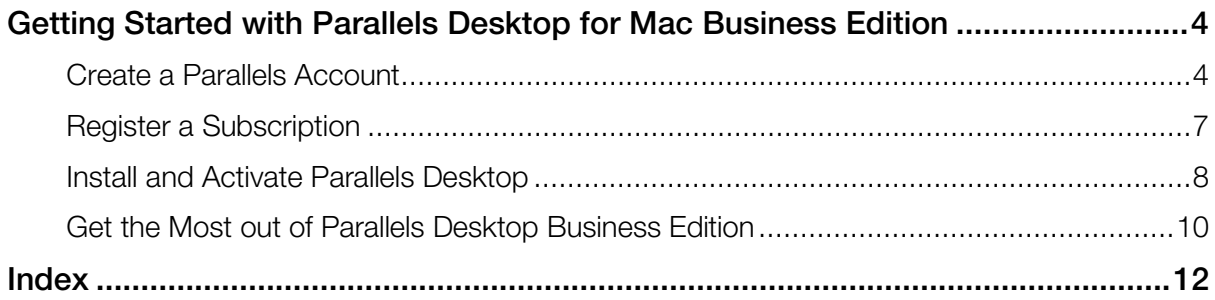

### <span id="page-3-2"></span><span id="page-3-0"></span>C HAPTER 1

## Getting Started with Parallels Desktop for Mac Business Edition

This guide describes how to quickly get started with Parallels Desktop for Mac Business Edition. Read it to learn how to create a Parallels Account, register your license key, and activate Parallels Desktop on a single Mac computer. The guide also includes a brief description of essential Parallels Desktop for Mac Business Edition features and links to additional resources.

#### In This Chapter

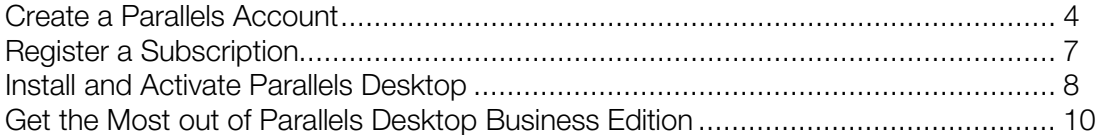

## <span id="page-3-1"></span>Create a Parallels Account

Parallels My Account is a web application that enables Parallels customers (consumers and organizations) to view and manage licenses for various Parallels products. The instructions below describe how to quickly get started with Parallels My Account.

Note: If you already have a Parallels account, you can skip this part and proceed to registering your subscription (p. [7\).](#page-6-1)

#### Create a Parallels Account From Scratch

If you are a new customer and don't have a Parallels account, you can create one for yourself and for your organization as follows:

1 Visit Parallels My Account at https://account.parallels.com

2 Click Register. The registration page opens.

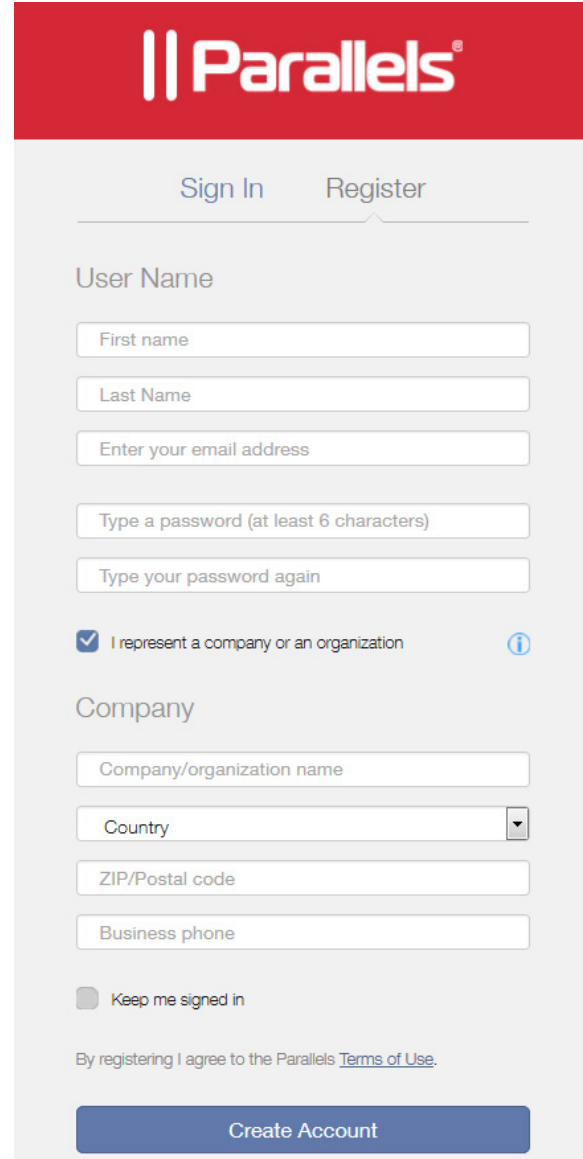

- 3 Select the I represent a company or an organization option. This step is required to create a business account for your organization.
- 4 Specify your personal and your company info (all fields are required) and click Create Account.

This creates an account for you personally and a business account for your organization to which you are assigned as the account administrator. When you log in to your account using you email address and password, you can manage personal and business products from the same account.

#### Creating a Parallels Business Account From an Existing Account

If you already have a personal Parallels account, follow these steps to create a business account for your organization:

- 1 Log in to Parallels My Account using your email address and password.
- 2 Click  $\equiv$  next to your user name to open a side menu. If the Dashboard page is not already displayed, click **Dashboard** in the side menu.
- 3 On the Dashboard page, click Create a business account in the Quick Actions section.

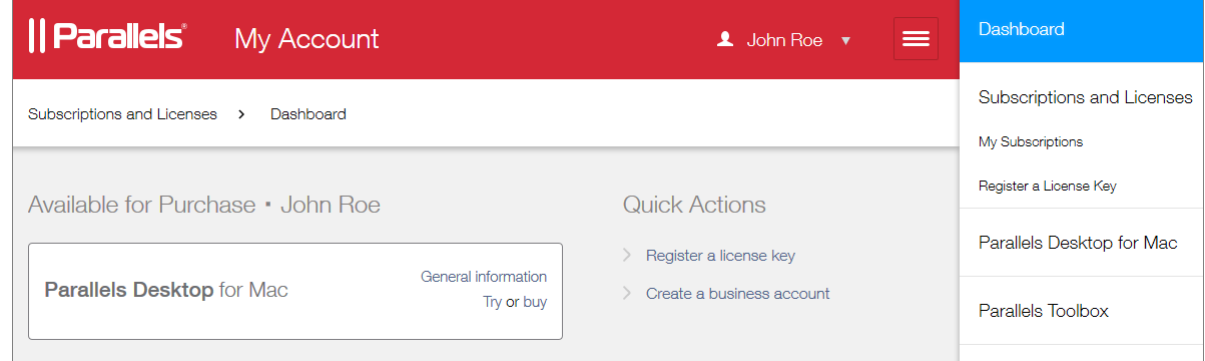

- 4 A message box opens with an explanation of what a business account is. Read it and then click Proceed.
- 5 In the Registering a Business Account dialog, type the name of your organization and then specify your country, state/city (if applicable), ZIP or postal code, and your business phone number.

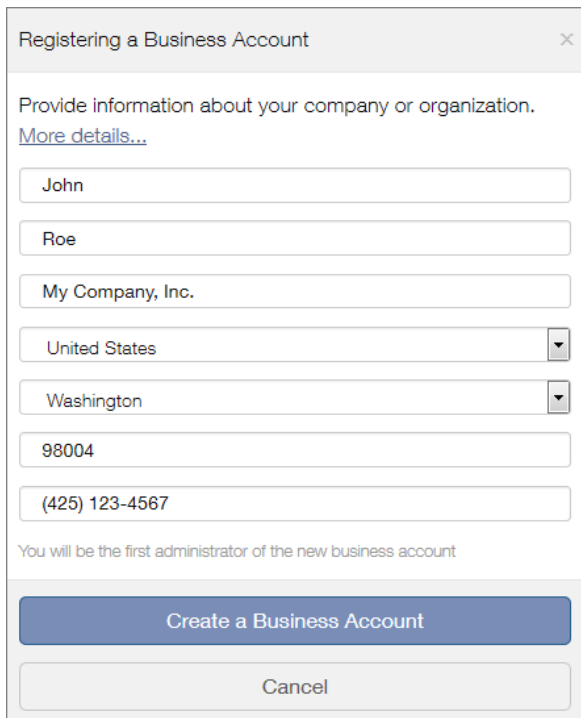

6 When done, click Create a Business Account.

<span id="page-6-1"></span>A business account is created for your organization to which you are assigned as the account administrator. When you log in to your personal account, you can manage personal and business products from the same account.

## <span id="page-6-0"></span>Register a Subscription

To register your Parallels Desktop for Mac Business Edition subscription in Parallels My Account:

- 1 Sign in to Parallels My Account using your email address and password.
- 2 Click  $\equiv$  next to your user name to open a side menu. If the Dashboard page is not already displayed, click Dashboard in the side menu.

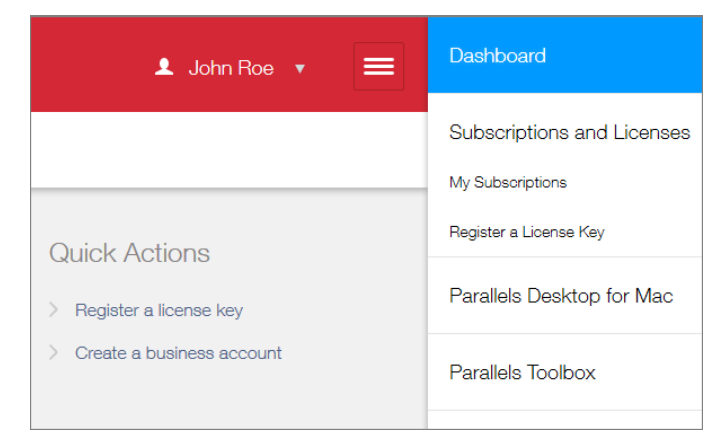

3 Click the Register a license key link in the Quick Actions section. The Register a License Key page opens.

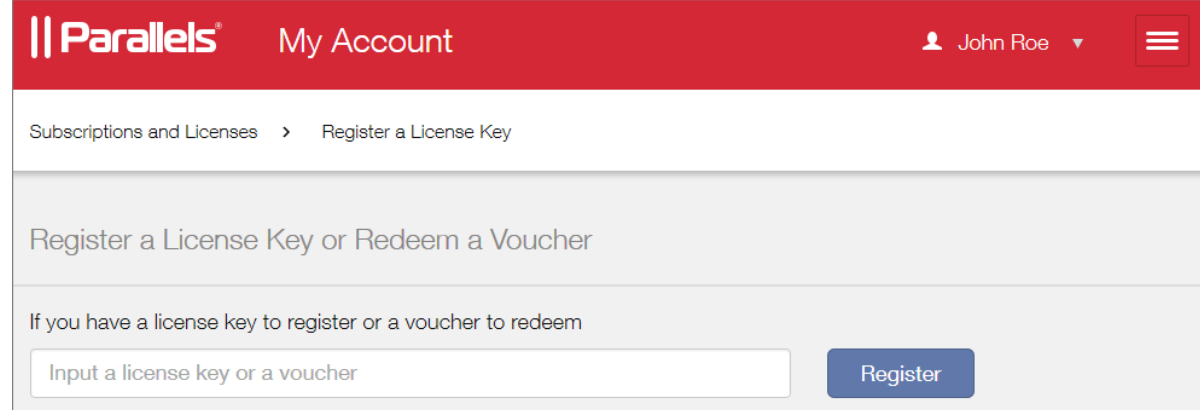

- 4 Type the license key that you received with your subscription and click Register.
- **5** When your license key is registered, you will see a confirmation message. Note that if you haven't already created a business account for your organization, you will be asked for your company info here. Simply follow the instructions and provide the information. After you do, a business account will be created and your subscription will be registered with it.

<span id="page-7-1"></span>6 To verify that your subscription is registered, click the Open Corporate Subscriptions button. This will open the **Subscription Details** page where you can view the information.

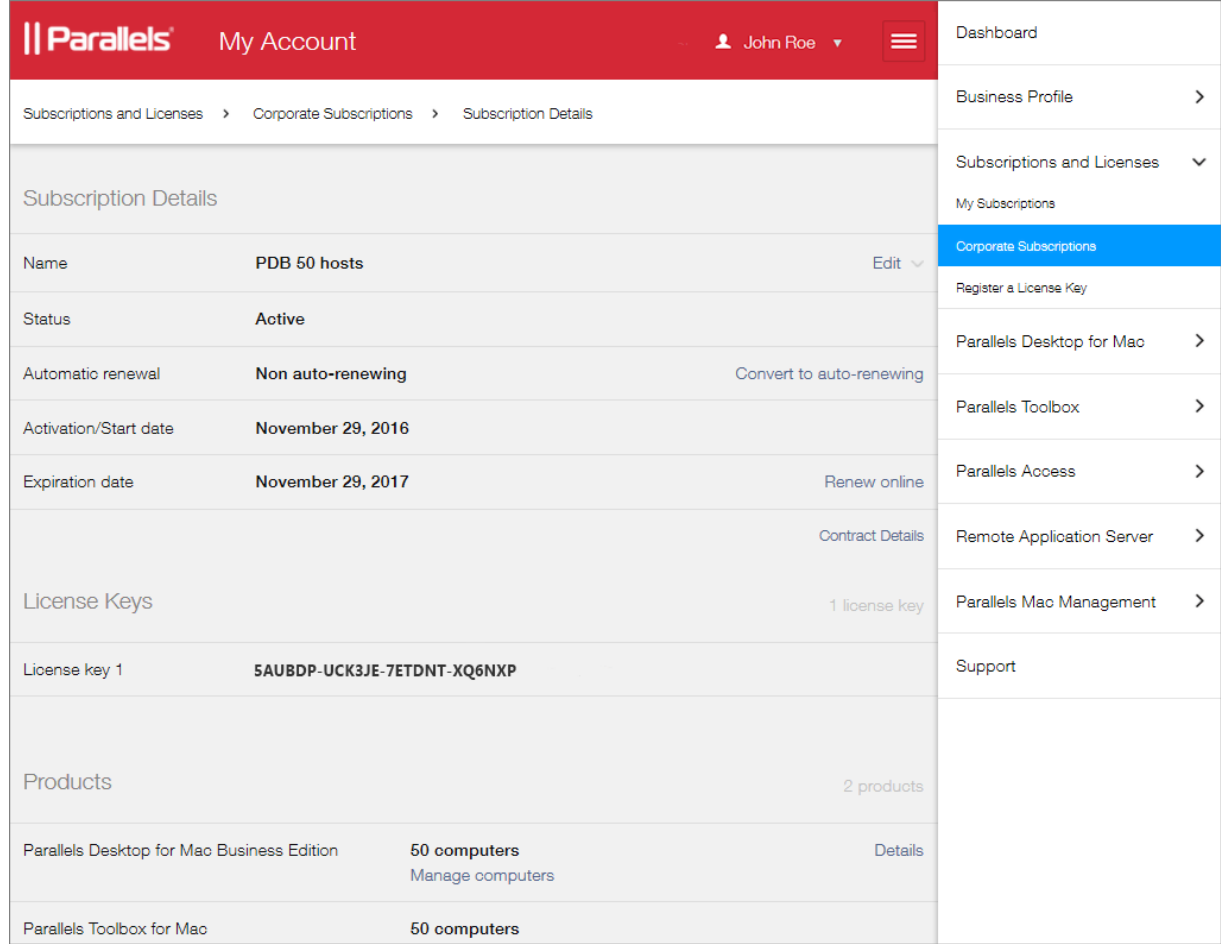

Your subscription is now registered and your license key can be used to activate Parallels Desktop Business Edition on individual Mac computers.

## <span id="page-7-0"></span>Install and Activate Parallels Desktop

If you haven't downloaded Parallels Desktop for Mac Business Edition yet, you can do so by visiting http://www.parallels.com/products/desktop/download/

After downloading the Parallels Desktop installation file (.dmg) to your Mac, do the following:

- 1 Double-click the downloaded installation file to mount it in Finder.
- 2 Double-click the Install icon.
- **3** Enter your local Mac user password to begin the installation.

Parallels Desktop is now installed on your Mac.

To activate your Parallels Desktop installation:

- 1 Start Parallels Desktop by double-clicking its icon.
- 2 If the first screen you see is the Installation Assistant, you may skip it for now (click the Skip button) or you may use it to install Windows at this point.
- 3 In the Parallels Desktop menu, click Account & License.

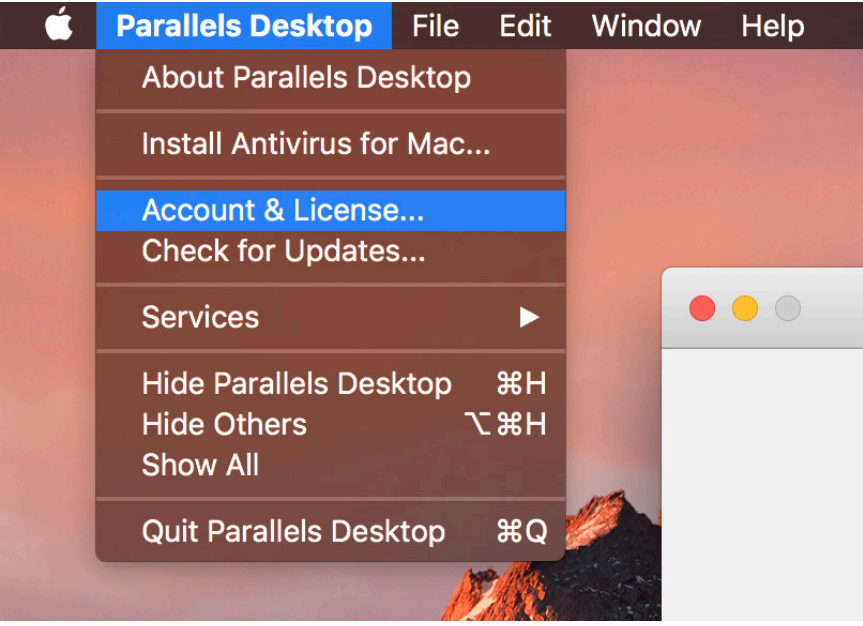

4 The Sign In dialog opens:

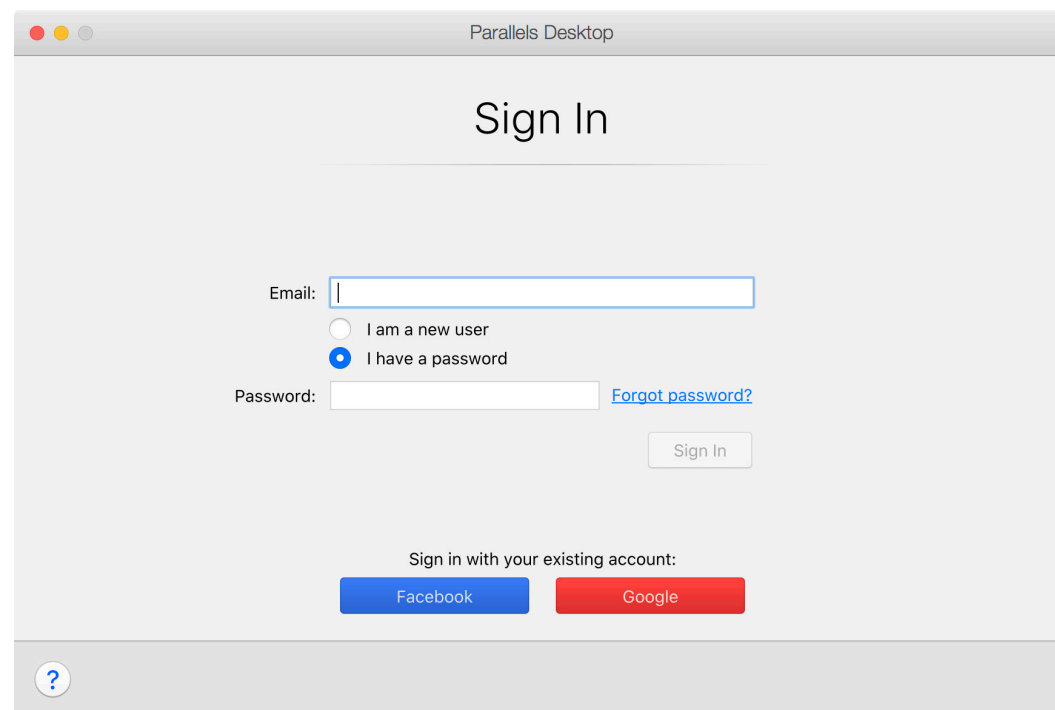

<span id="page-9-1"></span>5 Enter the email address and password you use to sign in to Parallels My Account and then click Sign In.

Note: If you don't have a Parallels account, you need to create one first and then register your Parallels Desktop Business Edition subscription in it. For more information, please see Create a Parallels Account (p. [4\)](#page-3-2).

6 After clicking Sign In in the previous step, the My Licenses dialog opens. If you've already registered your Parallels Desktop subscription in Parallels My Account, your license key will be displayed in the dialog (if you have multiple licenses keys, all of them will be displayed). Select a license key you wish to use for this activation and click **Activate**.

Note: If you've signed in using a Parallels account which is NOT an administrator of a Parallels Desktop Business Edition subscription, or if you haven't yet registered your Parallels Desktop license key in Parallels My Account, you will need to enter the license key manually. Once you do, click Activate to activate Parallels Desktop.

**7** On successful activation, you should see a message box saying that your copy of Parallels Desktop Business Edition has been successfully activated.

You Parallels Desktop for Mac Business Edition is now activated and you can begin using it!

## <span id="page-9-0"></span>Get the Most out of Parallels Desktop Business **Edition**

Parallels Desktop Business Edition is packed with advanced features that allow IT administrators to handle important tasks with ease and to boost their team's productivity.

#### Manage licenses and subscriptions

- Unified volume license key. One license key to activate multiple copies of Parallels Desktop, which makes it easy to deploy it on all Macs in your organization.
- License Management Portal (Parallels My Account). View vital information, such as license expiration, usage statistics, and real-time licensing activities to easily manage all of your deployed licenses. Administrators will be able to set up a business account with the ability to see, deploy, deactivate, and blacklist licenses as well as view the host name, user name, serial number, and other information.
- Split a license key into sublicenses. Protect your master license key by creating sublicenses with a limited number of individual licenses and custom expiration dates.

For more information about managing licenses and subscriptions, see the **Parallels Desktop** Business Edition Licensing Guide which can be downloaded from https://www.parallels.com/products/business/resources/

#### Deploy, customize, secure

- Mass deployment and administration. Parallels Desktop Business Edition can be deployed on Mac computers in your organization through standard software deployment tools. Our package-builder application and detailed mass deployment guides help administrators set up hundreds or thousands of clients easily.
- Customizable Parallels Control Center user interface. Add a custom HTML banner with graphics, text, and hyperlinks to the Parallels Control Center.
- Advanced security controls. Restrict users from changing virtual machine settings, restrict creating new virtual machines (either from scratch or through cloning), set custom expiration dates for virtual machines, manage product updates, and more.
- Command-line interface. Manage existing deployments and automate your workflow processes.

For more information about deployment, customization, and security features, see the **Parallels** Desktop Business Edition Administrator's Guide which can be downloaded from https://www.parallels.com/products/business/resources/

#### Get business-class support

As a Parallels business customer, you get 24/7 business-class technical support with your Parallels Desktop Business Edition subscription. If you have an issue with deploying or using Parallels Desktop, contact Parallels technical support at any time either by phone or online. To contact Parallels technical support, visit https://www.parallels.com/products/business/support/, scroll down to the Contact Support section and click the Contact Us option.

## <span id="page-11-0"></span>**Index**

## C

Create a Parallels Account - 4

G

Get the Most out of Parallels Desktop Business Edition - 10 Getting Started with Parallels Desktop for Mac Business Edition - 4

I

Install and Activate Parallels Desktop - 8

#### R

Register a Subscription - 7